# Keynoteによるオリジナル教材作成②

# ー描画機能でイラストを描こうー

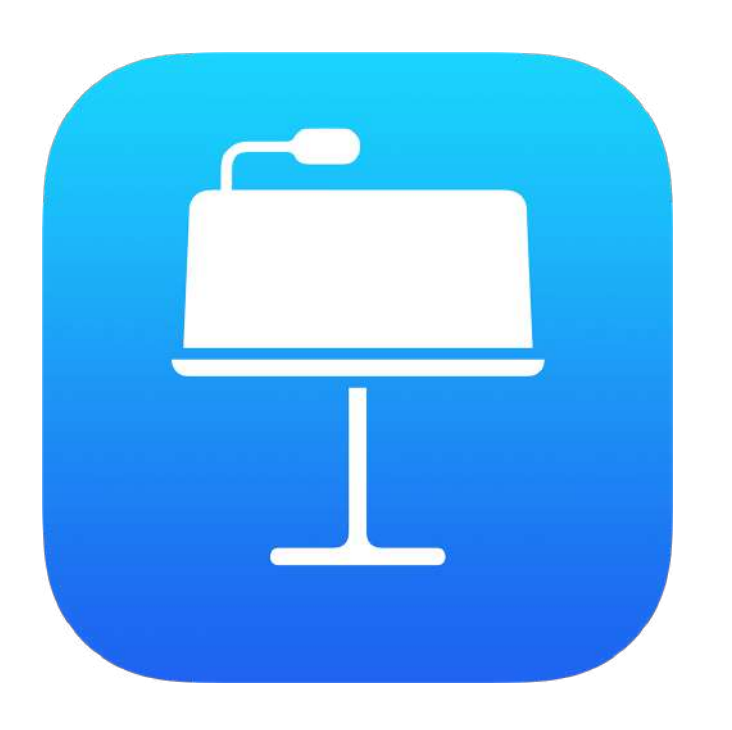

埼玉県立総合教育センター 2021.01.20作成

1、プレゼンテーションの新規作成

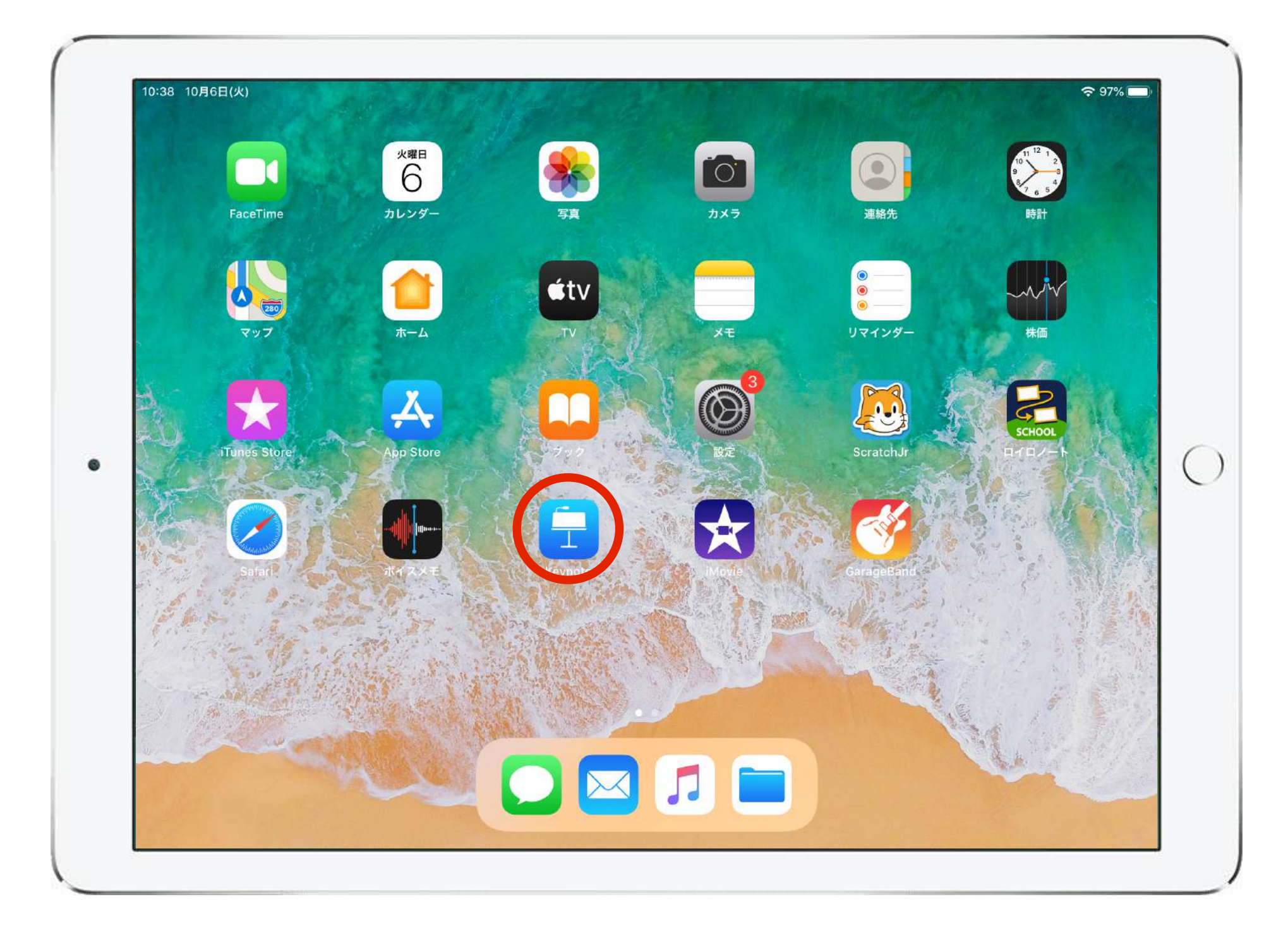

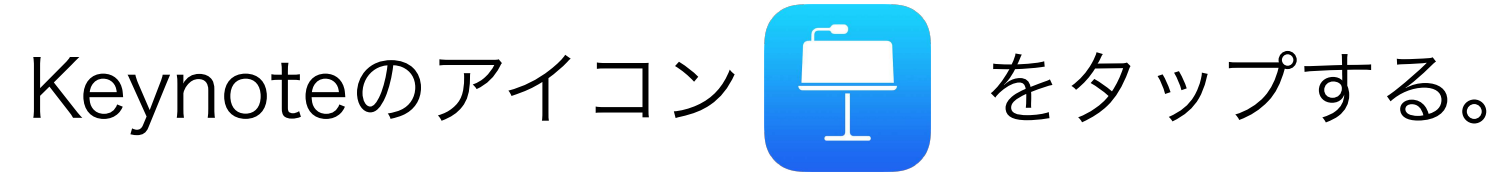

1、プレゼンテーションの新規作成

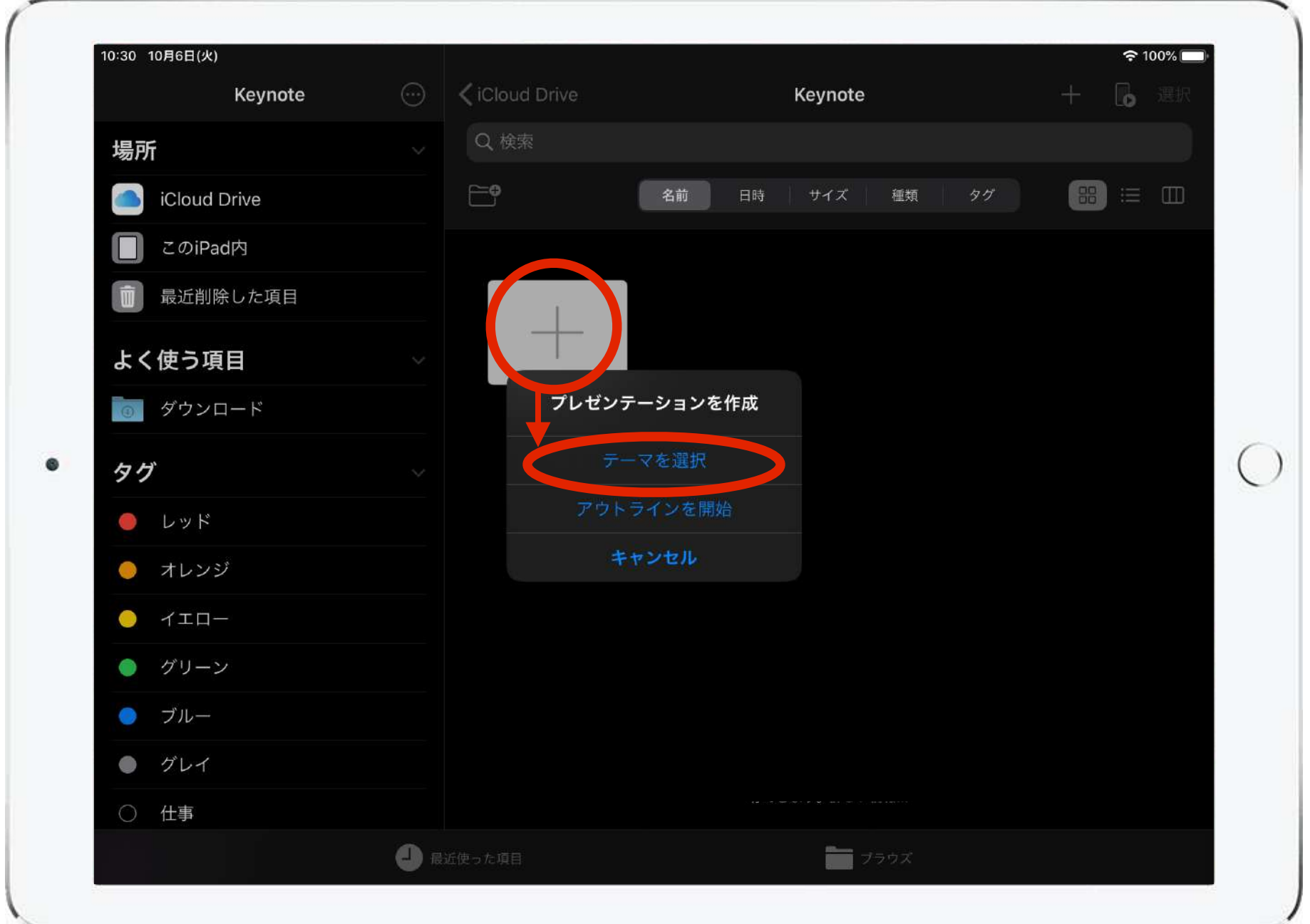

「新規作成」 →「テーマを選択」の順にタップする。

## 1、プレゼンテーションの新規作成

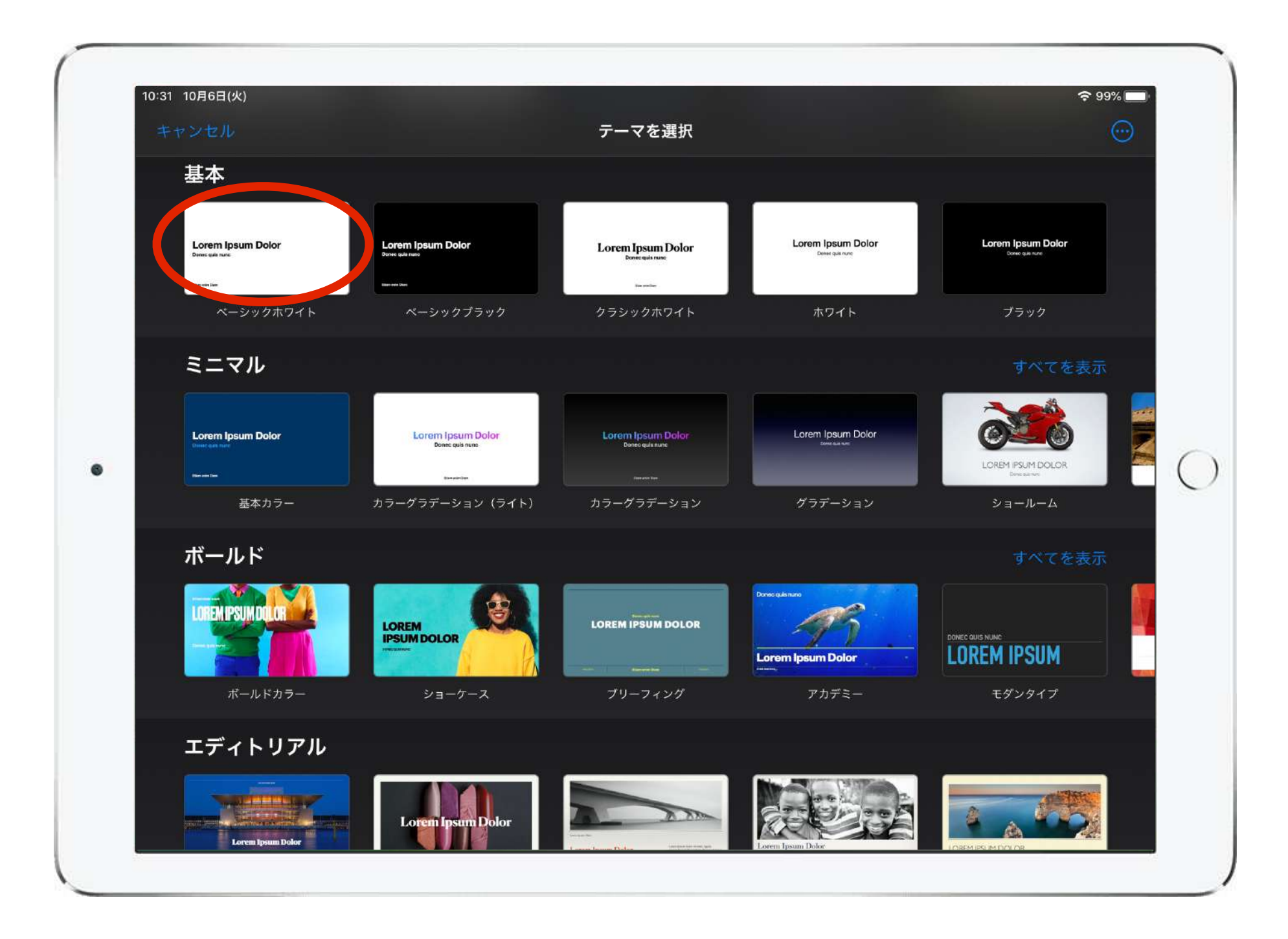

作成するプレゼンテーションに応じてテーマを選択する。 「基本」から選択するとアレンジがしやすい。

## 2、描画モードの開始

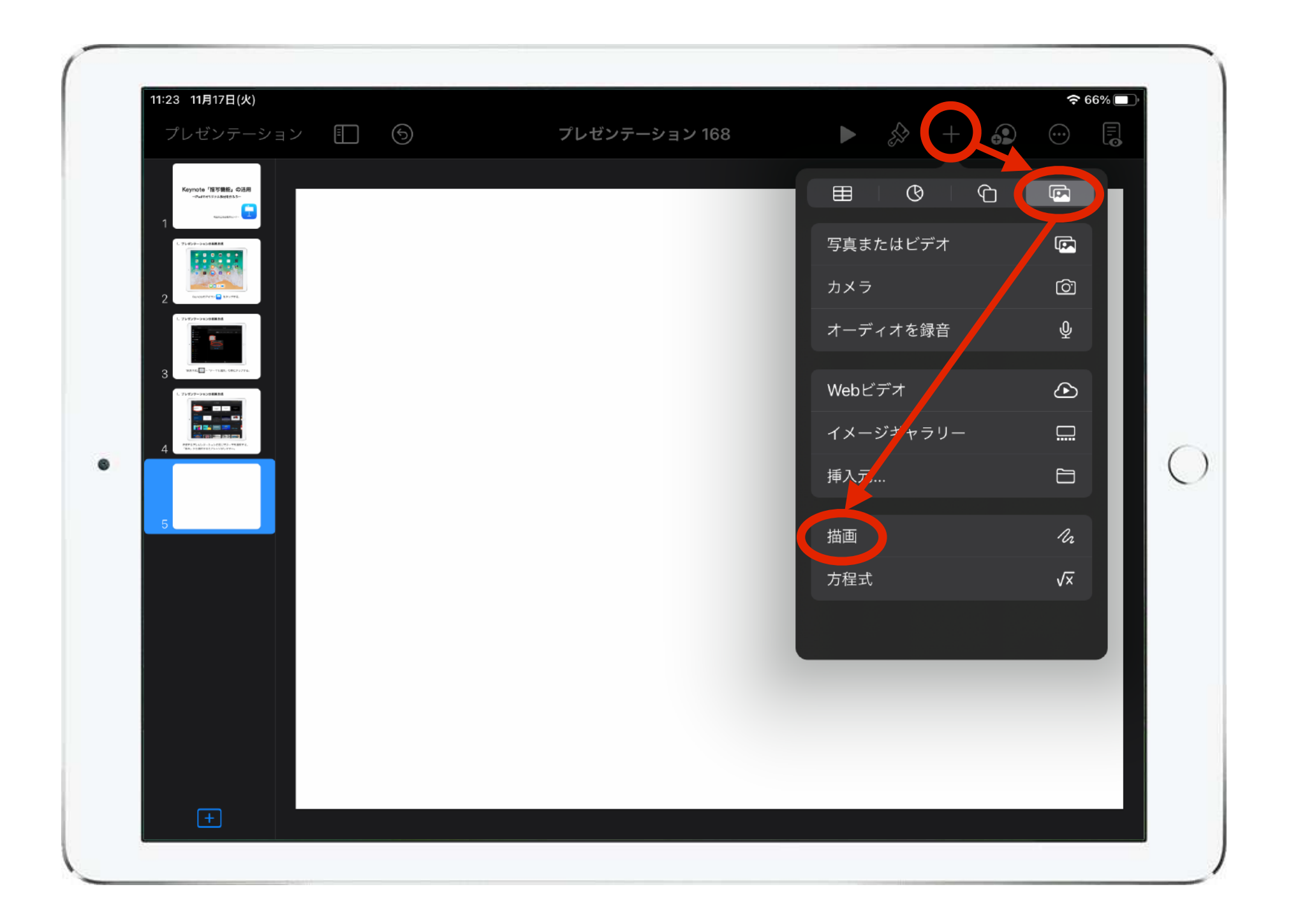

右上メニュー「+」→「■」→「描画」を選択すると、 描画モードになる。

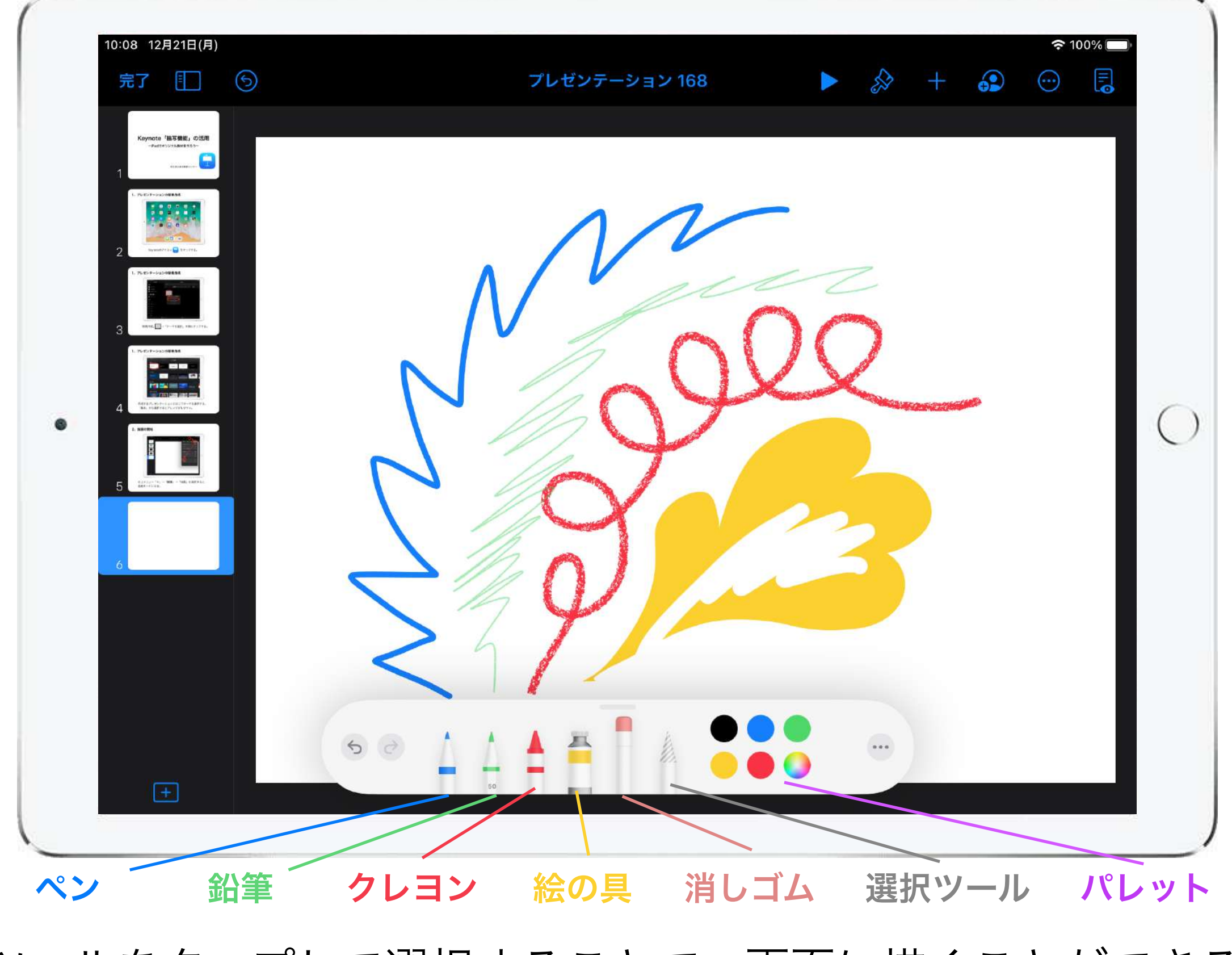

各ツールをタップして選択することで、画面に描くことができる。

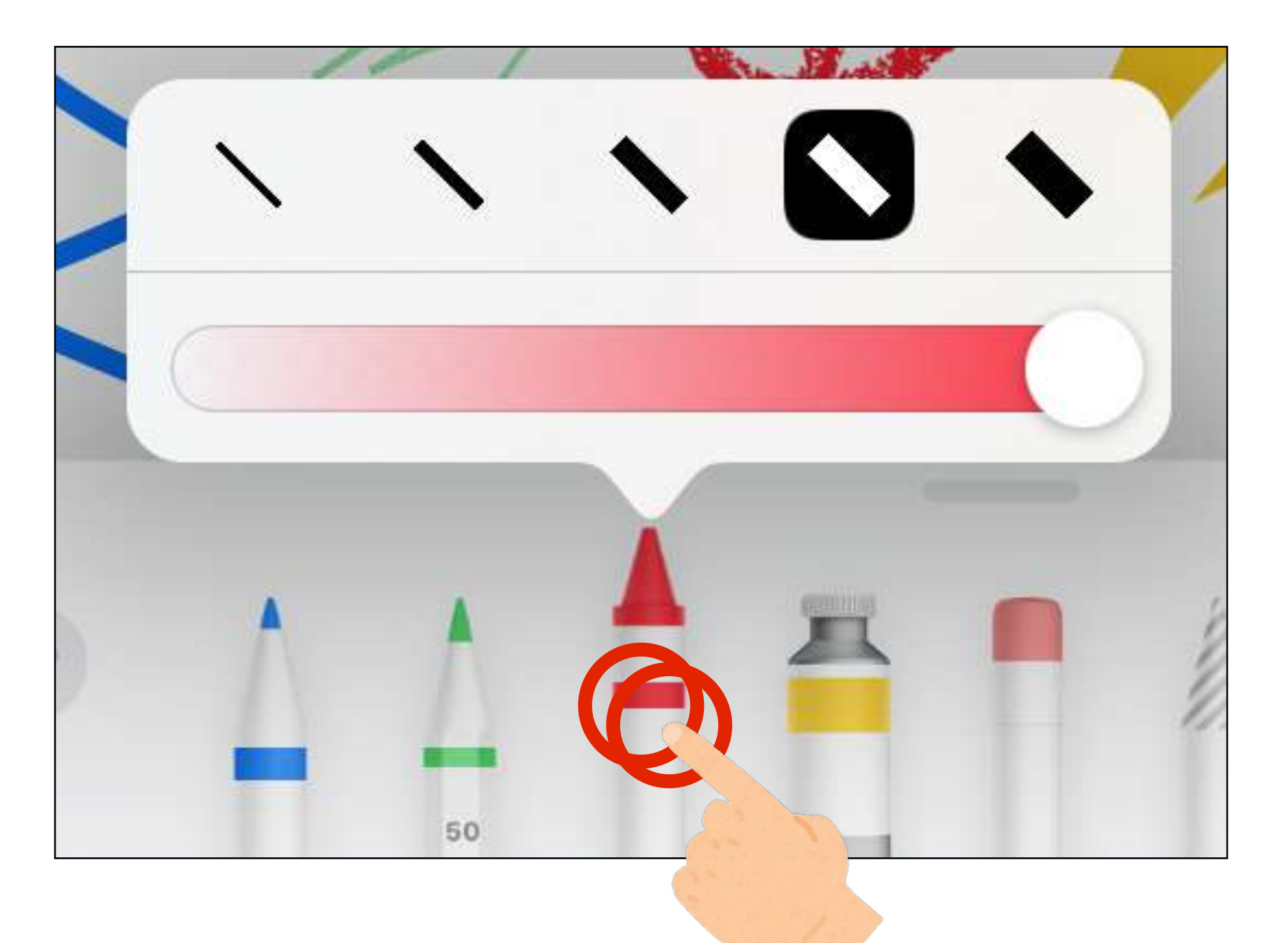

クレヨンなどのツールをダブルタップすると、線の太さや不透明度な どを設定するメニューが出現する。

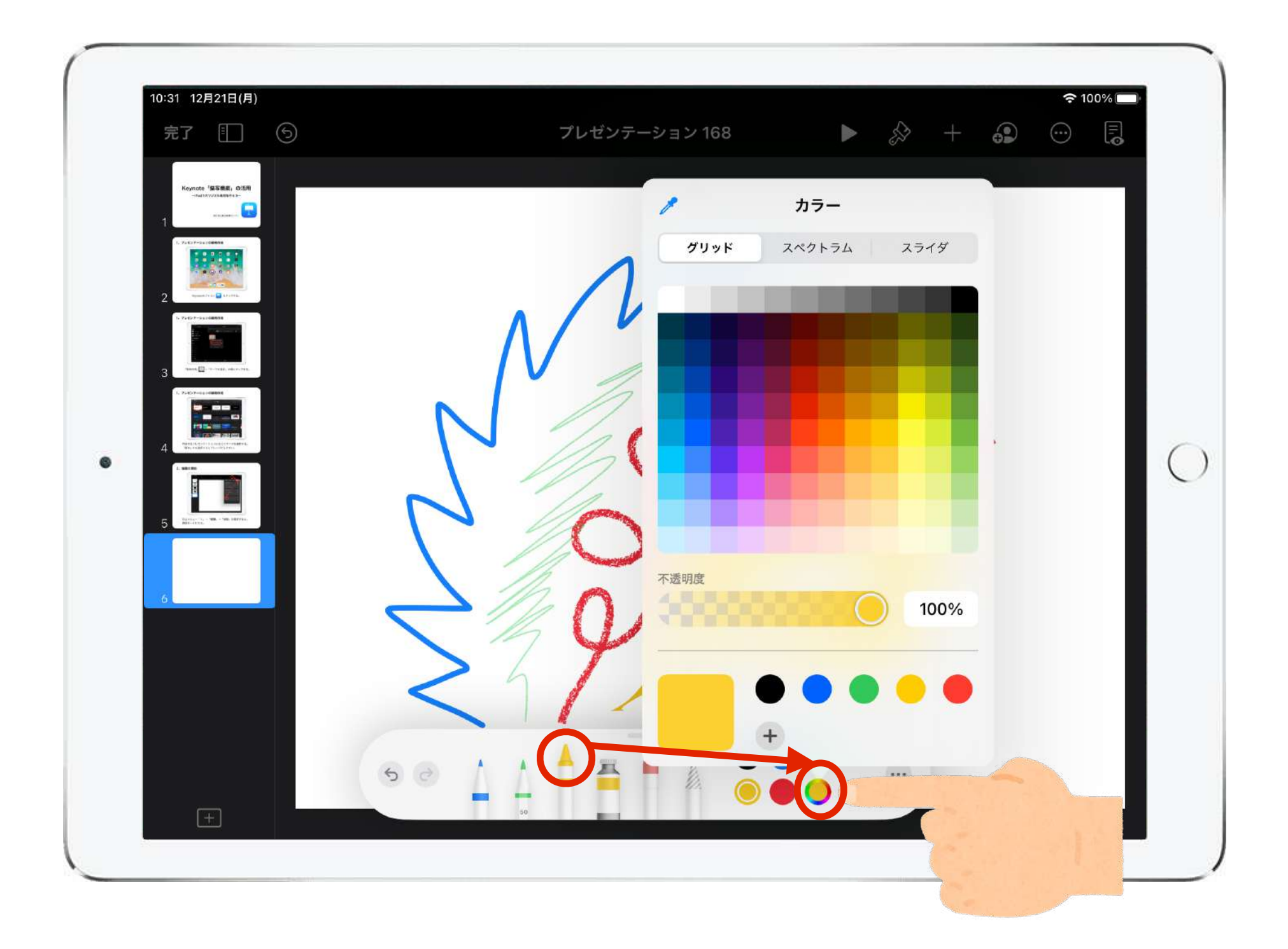

ツールを選択後、パレットをタップすることで色を設定できる。

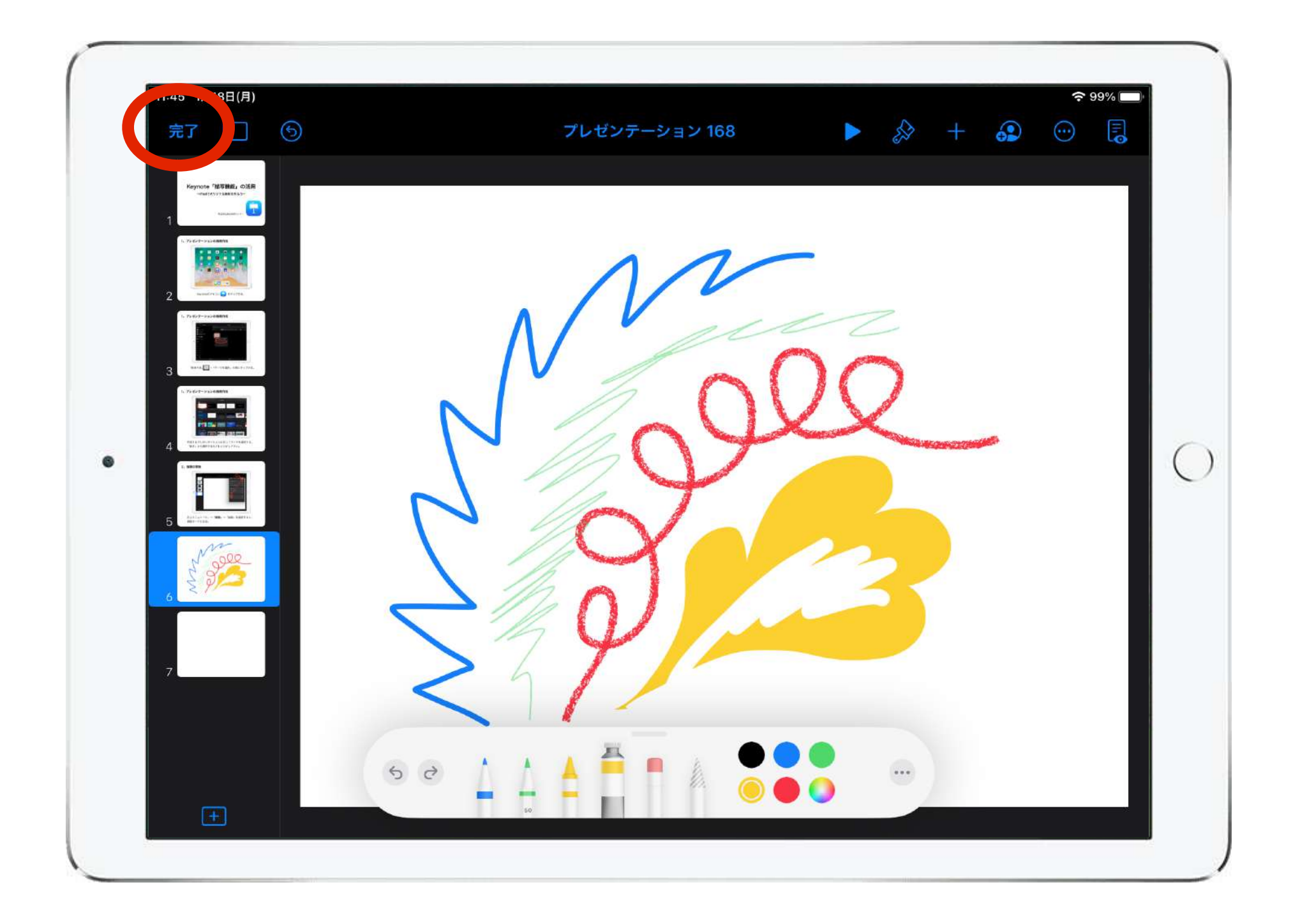

#### 画面左上の「完了」をタップすると描画モードが終了し、 通常の編集画面に戻る。

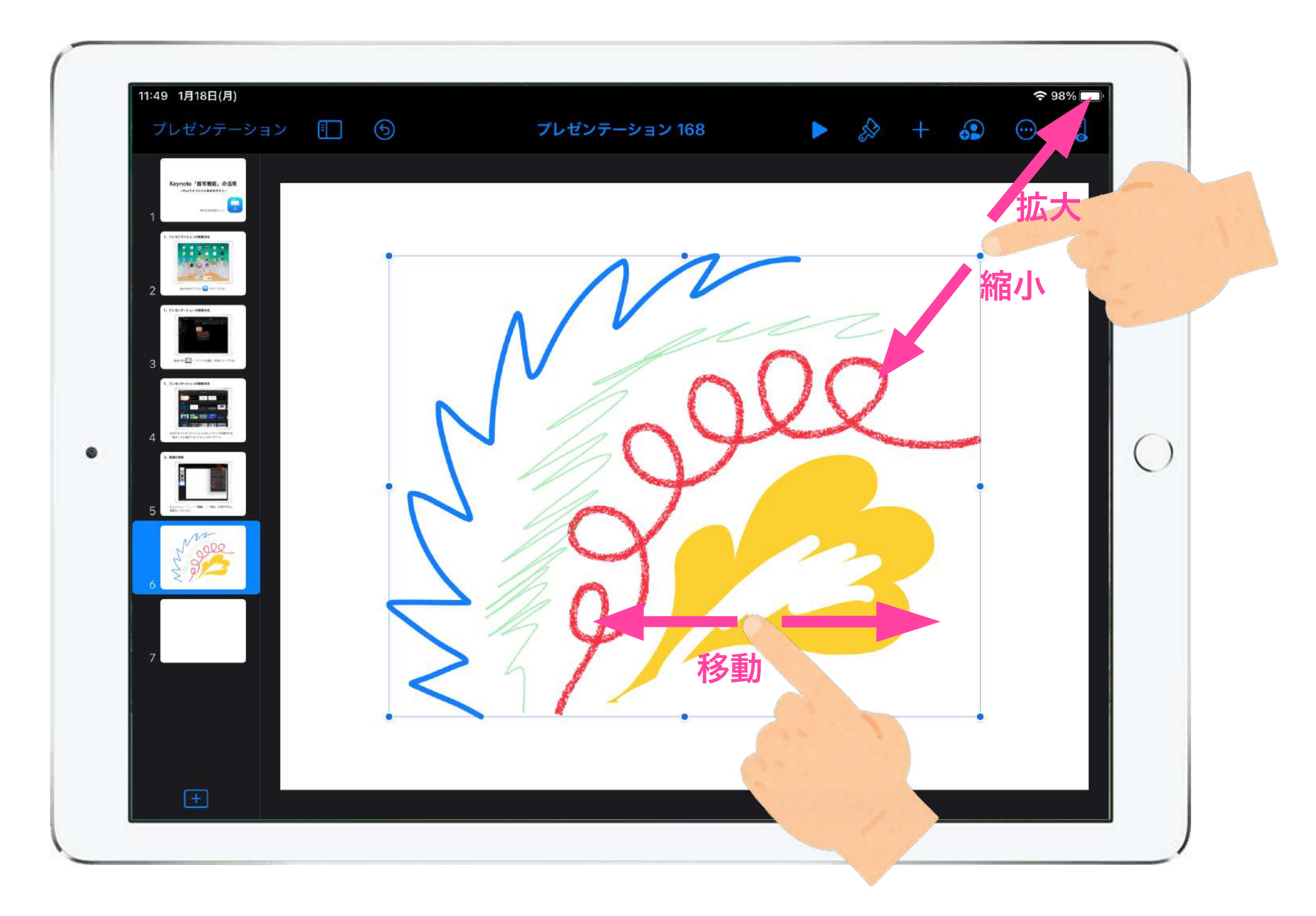

描画で描いたものは図として扱われるため、移動や拡大縮 小、回転などの編集を加えることができる。

#### 写真をトレースしてイラストを描く

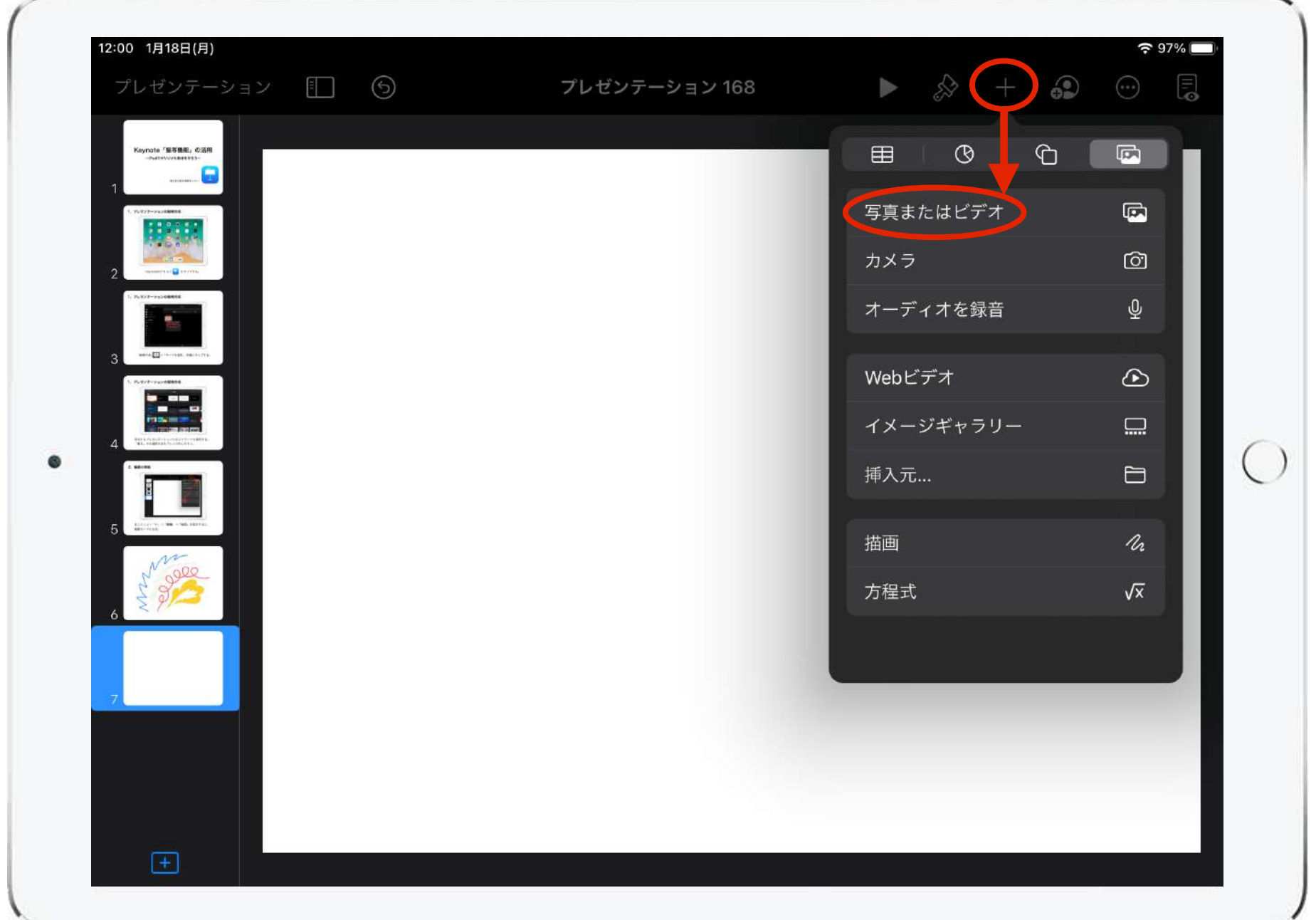

#### メニュー「+」から「写真またはビデオ」をタップして、 写真を挿入する。

#### 写真をトレースしてイラストを描く

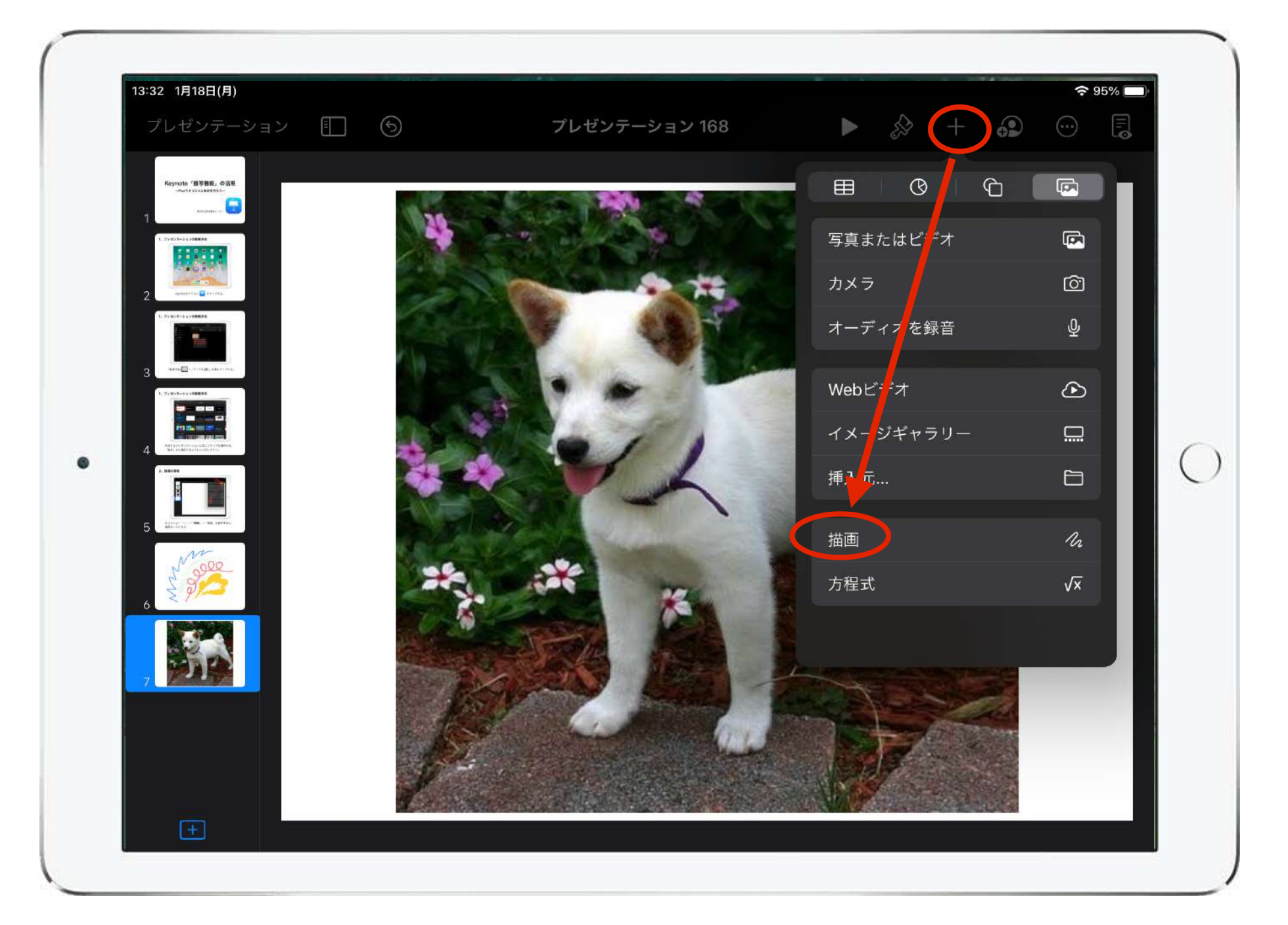

写真を表示した状態で、メニュー「+」から「描画」を 選択して描画モードにする。

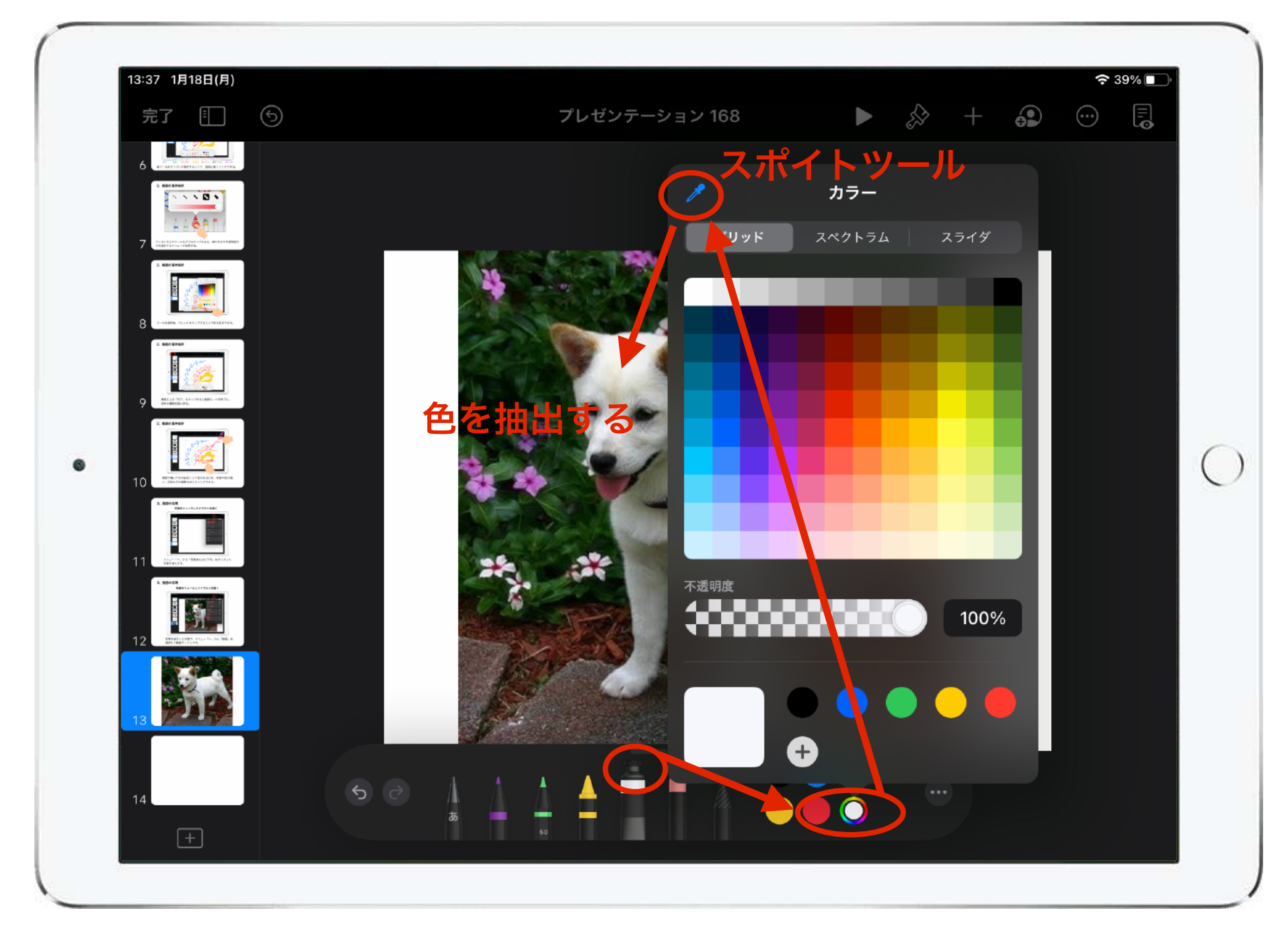

描き方の例

絵の具ツールを選び、パレットからスポイトツールで写真 から色を抽出する。

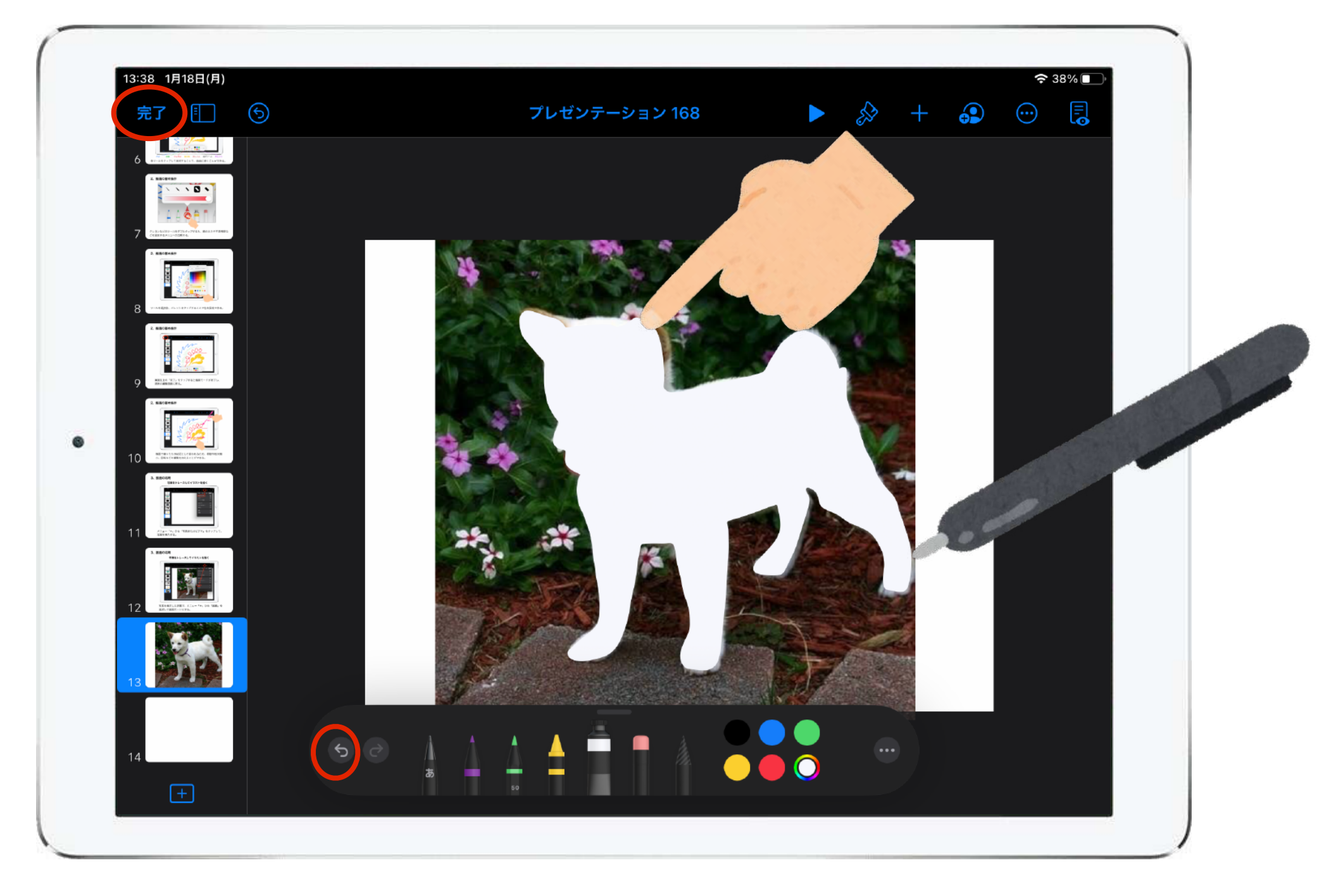

絵の具ツールで被写体の輪郭を描き、シルエットを作る。描き間違えて も「 」でやり直すことができる。 シルエットが描けたら「完了」をタップして描画モードを一旦終える。

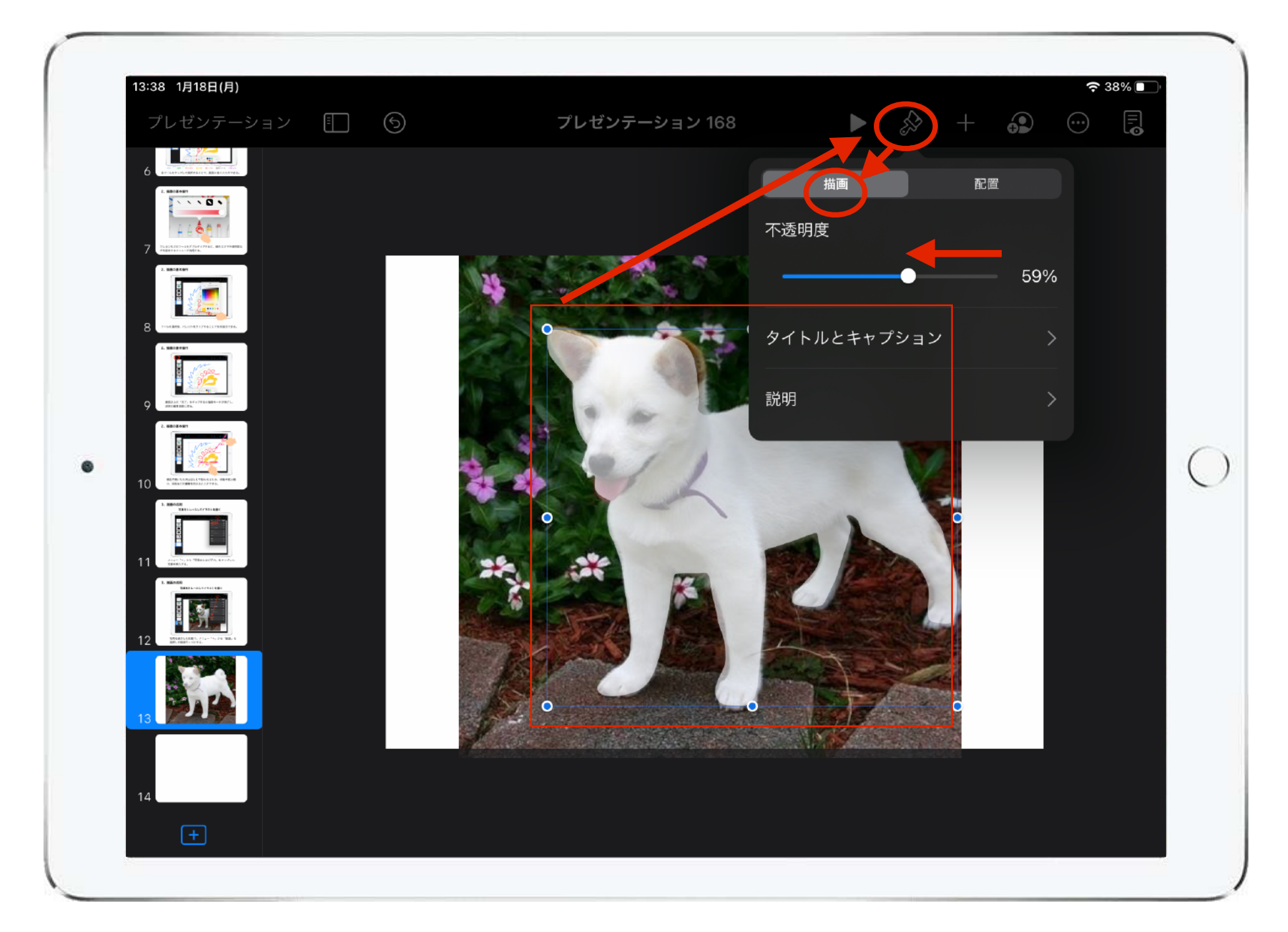

描画モードを終了したら、描いたシルエットが選択されて いることを確認して、「 」→「描画」とタップして、 不透明度の値を下げる。

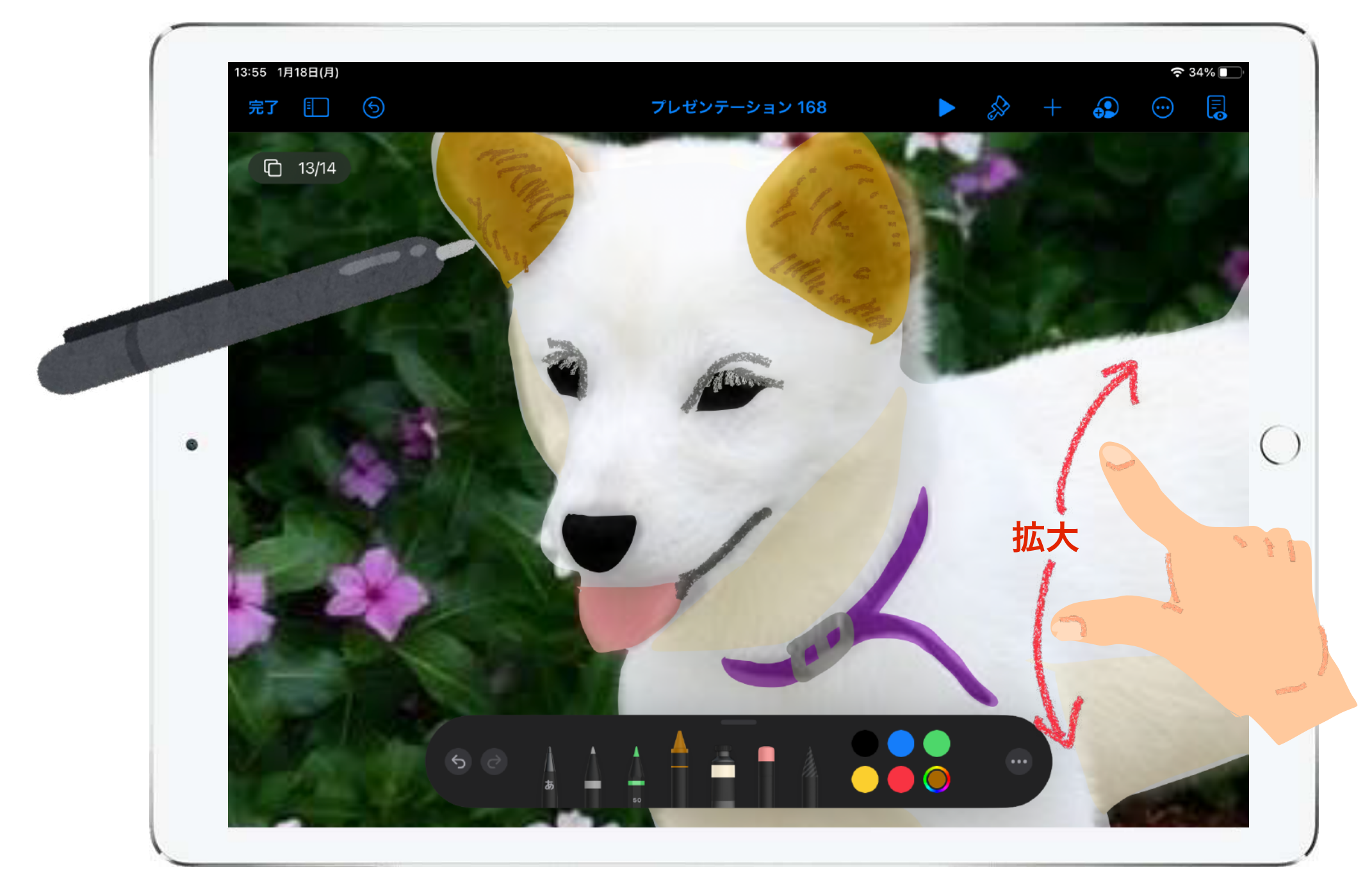

再び描画モードに戻り、透けて見える写真をガイドにして、絵の 具以外のツールなども使って描き足していく。細かい部分を描く 際は指で画面をピンチ操作して拡大表示するとやりやすい。

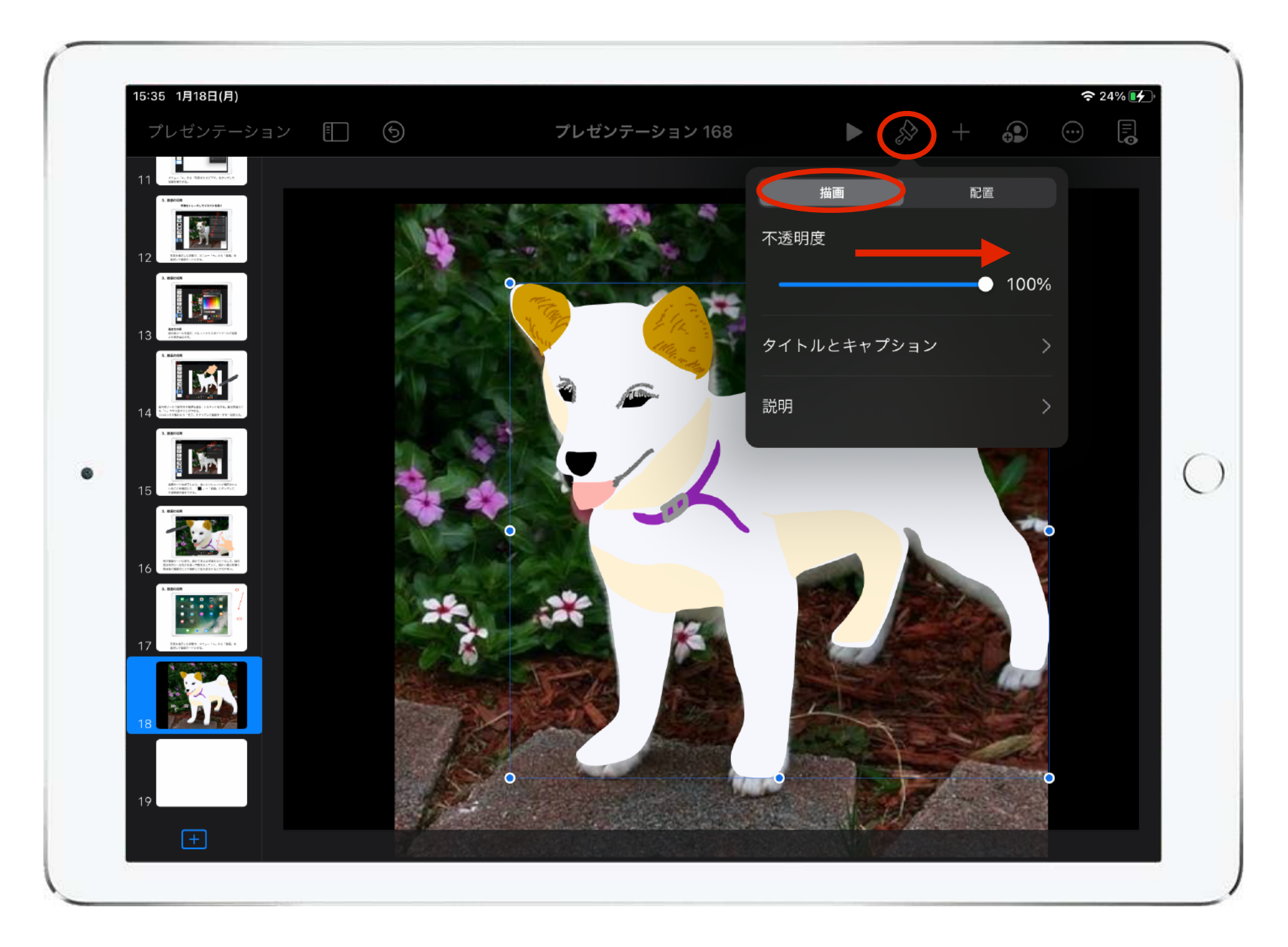

全体を描けたら再び描画モードを完了して、設定から不透明度 を元に戻す。

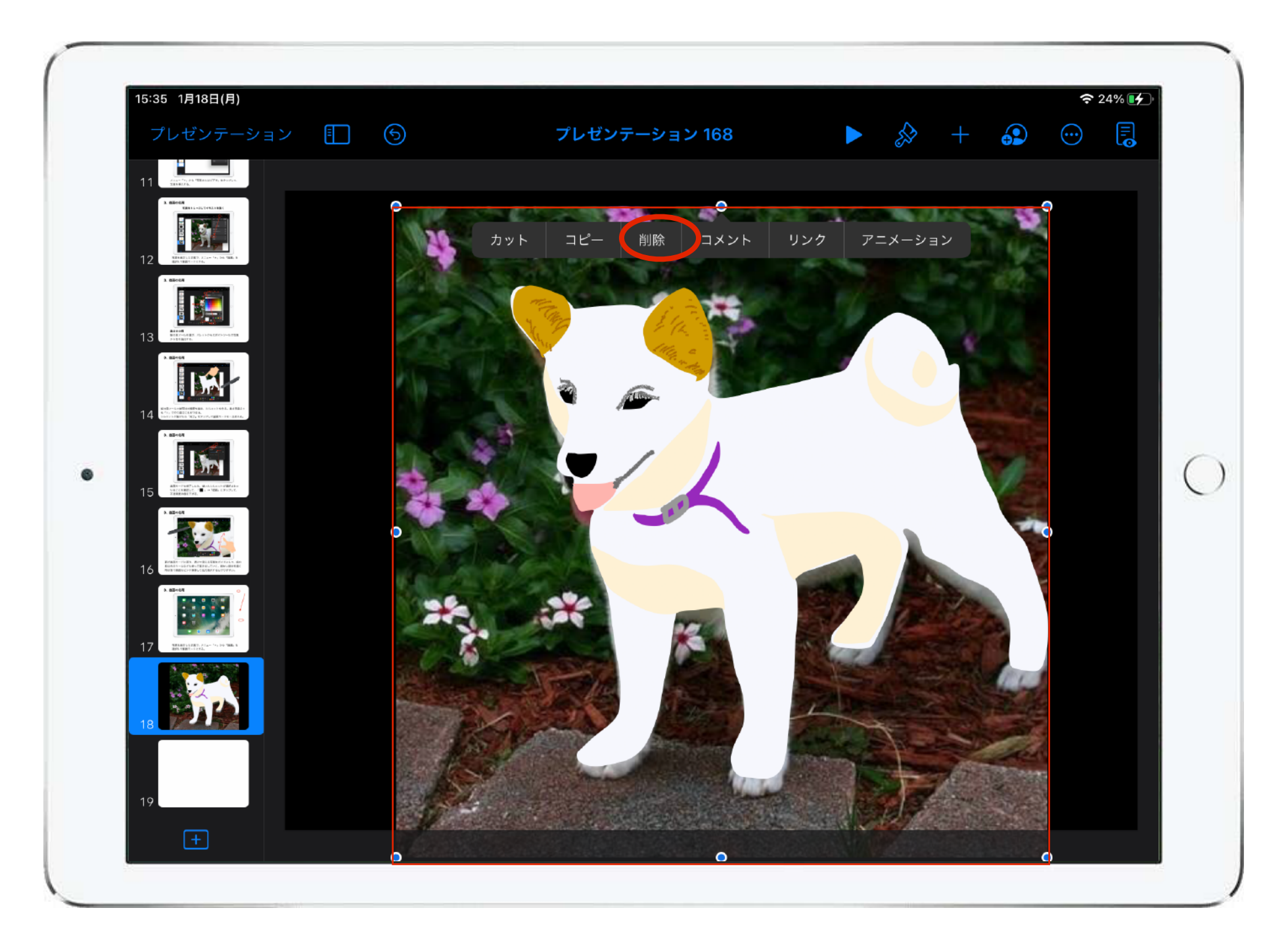

不透明度などを元に戻したら、最初に挿入した写真を消すと、 描いたイラストのみが残る。

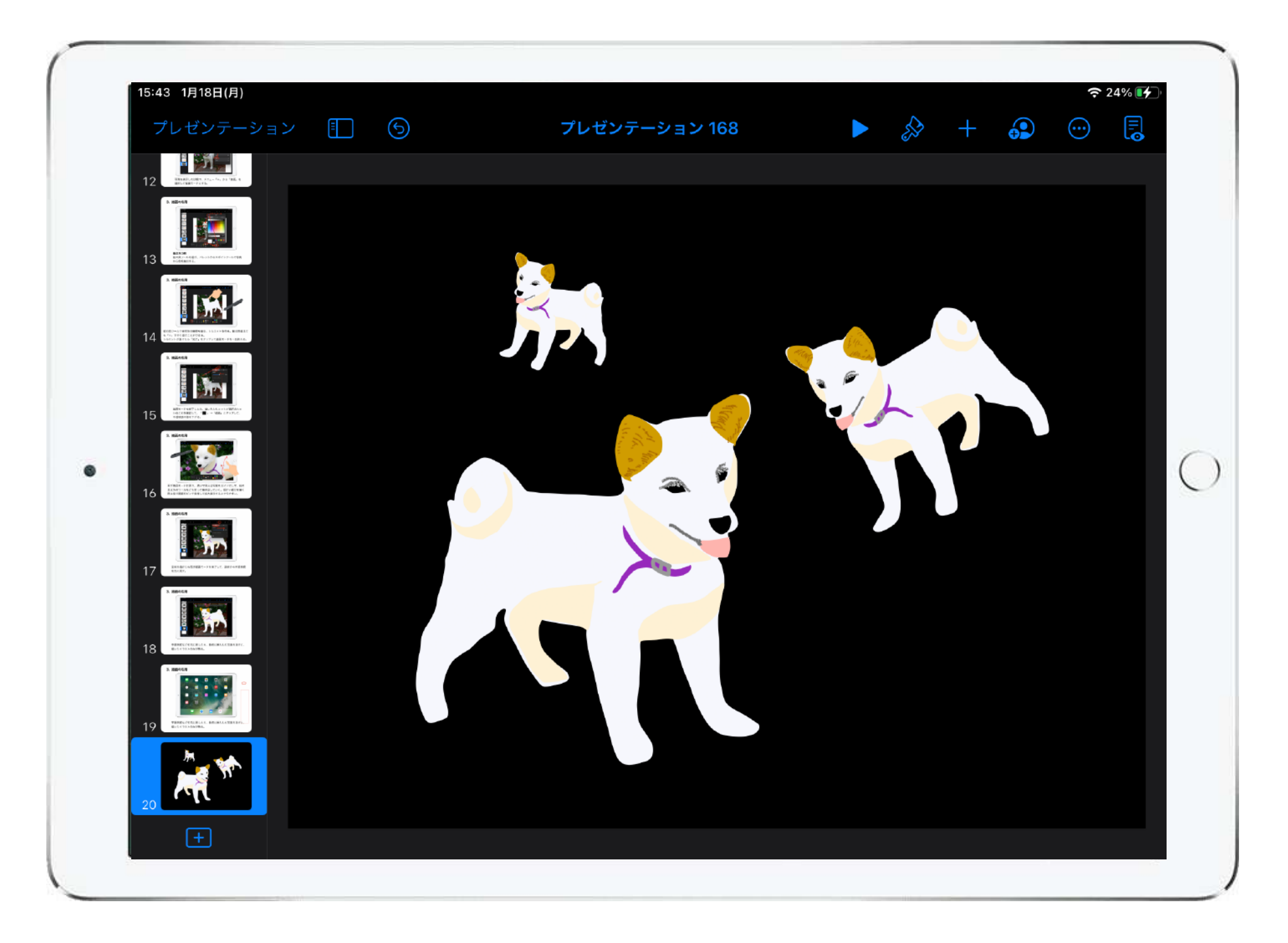

描いたイラストは図として扱われるため、拡大縮小、複製、左 右反転などの加工を加えることができる。 色が白いイラストは背景を黒くすると見やすくなる。

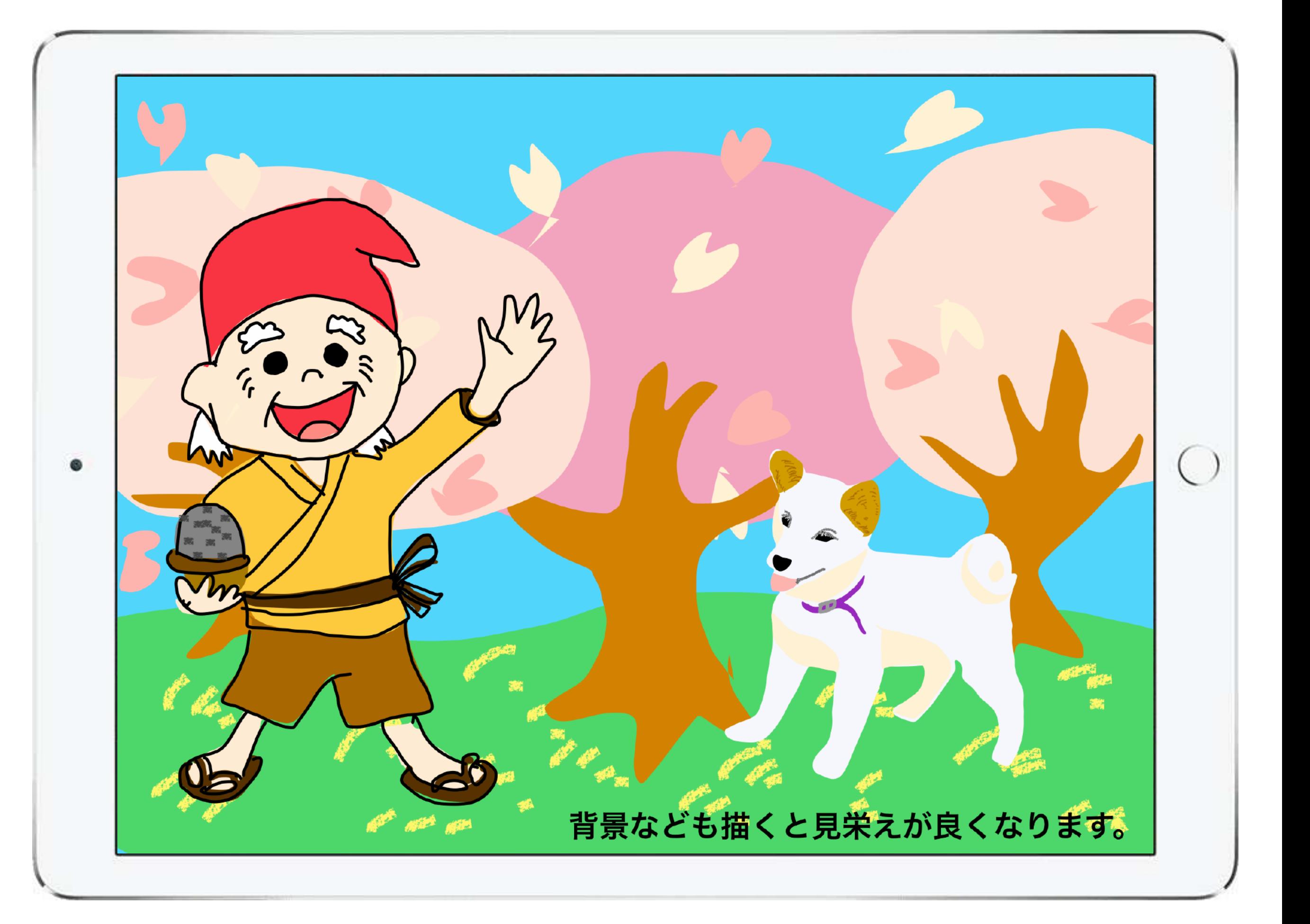